# **Calendar Activities**

### *What is the Calendar Tool?*

The **Calendar** tool allows you to post important information, such as assignment reminders, in a central location for all students to read.

*IMPORTANT: Click the Teach tab before you use the Calendar tool in your WebCT courses—this is the place instructors can communicate with students, teaching assistants and other instructors in the course.* 

# *Calendar Settings*

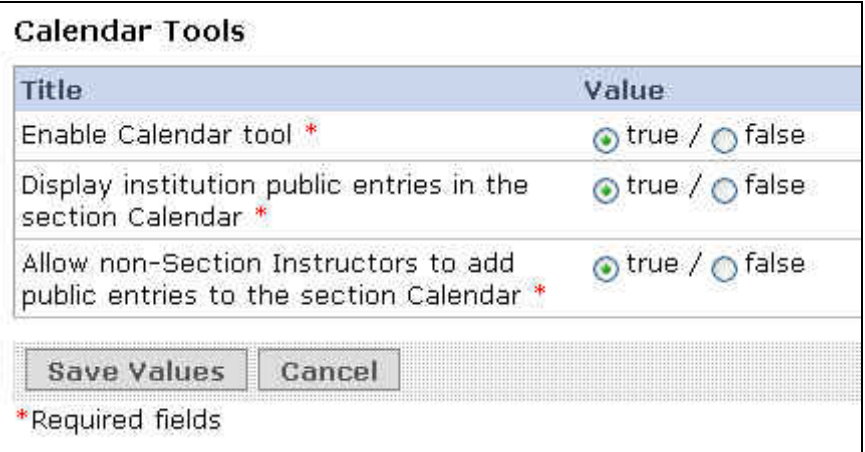

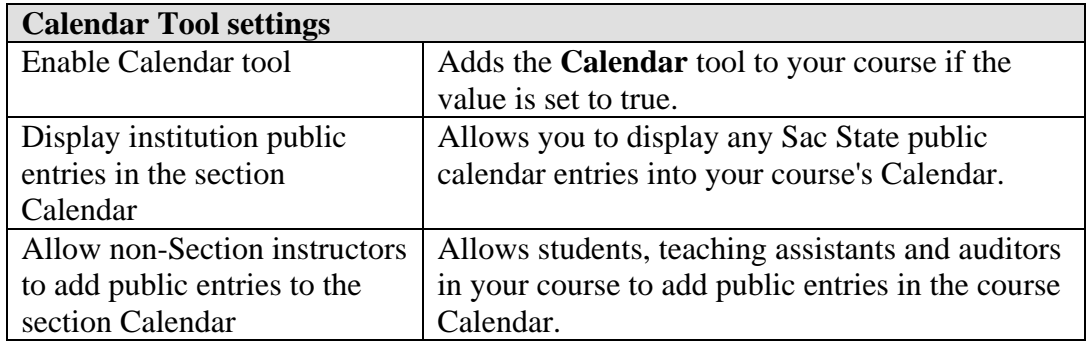

Follow these steps to view or edit the **Calendar** tool settings.

- 1. Click the **Teach** tab.
- 2. Click **Manage Course** from the **Instructor Tools** area, and then click **Settings**; and finally click **Calendar**.
- 3. Make your changes to the **Calendar** tool settings and click **Save Values** to save your changes. Otherwise click **Cancel** to not save your changes.

# *Accessing Calendar Entries*

- 1. Click the **Teach** tab.
- 
- 2. Click the **Calendar** button **or** Calendar or icon **or** icon **or** icon **or** icon **or** icon **or** is a course **Tools** menu. When you enter the **Calendar** tool the main screen appears.

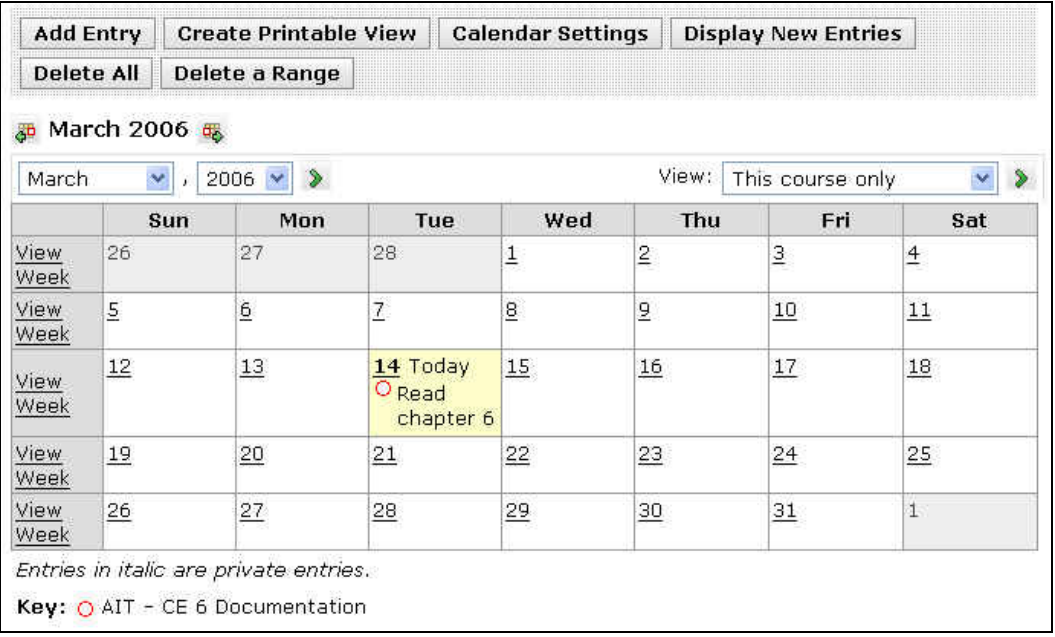

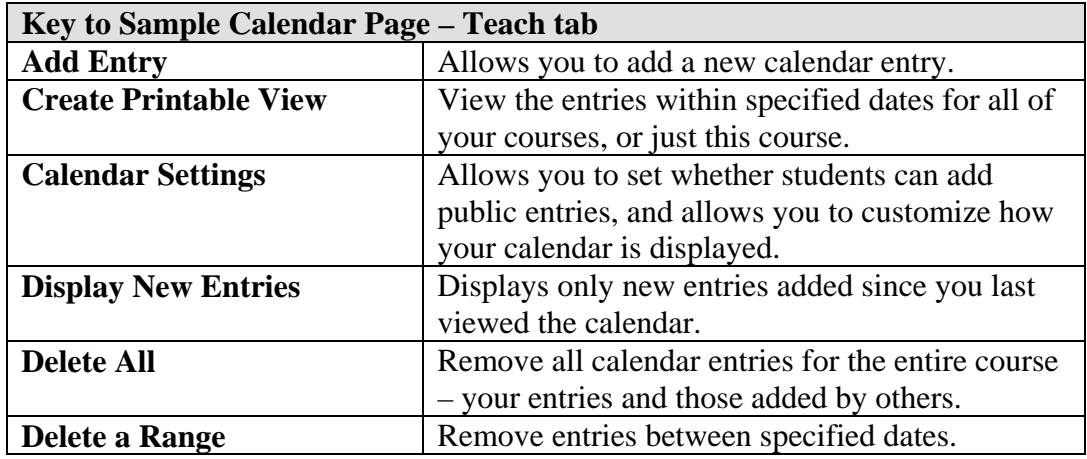

#### *Adding Calendar Entries*

- 1. Click the **Teach** tab, and then the **Calendar** button or icon.
- 2. Click **Add Entry**.
- 3. Type the title for your new entry and optionally type a detailed description of your entry. The title appears in the main Calendar screen when viewed by you and your students.

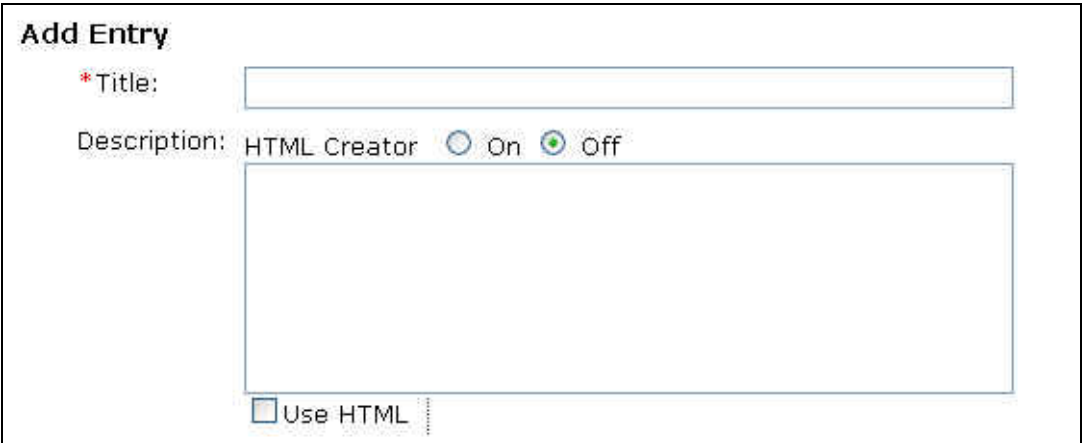

4. In the **Dates** section, select the start and end dates and times for your entry.

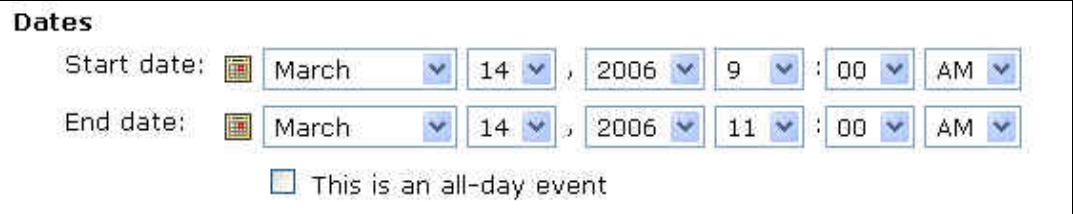

5. In the **Entry Type** section, select the course (called type) and whether it is a private or public entry.

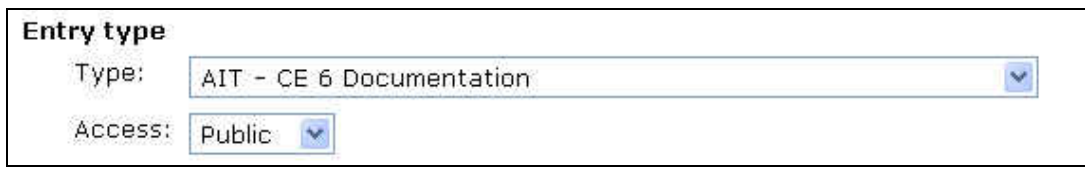

- 6. Click **More Options** to enter a hyperlink or to make your entry a recurring entry.
- 7. In the **Links** section, select the course link or type an Internet URL (Web address) that you want your users to go to when clicked.

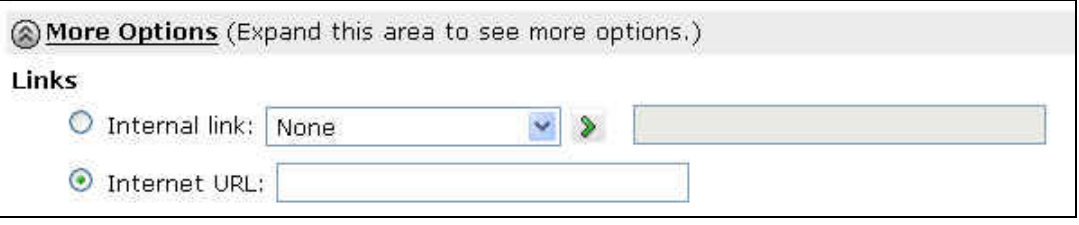

8. In the **Recurrence** section, select if you want the entry to repeat, and then choose when you want it to repeat.

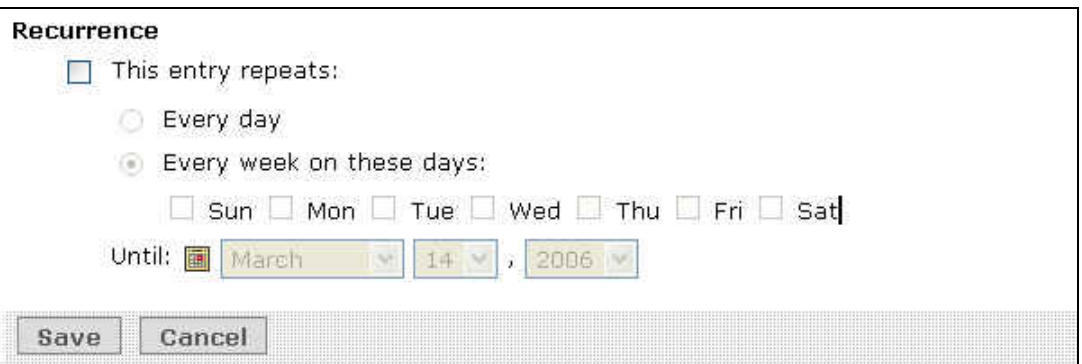

9. Click **Save**. The new entry is now added.

## *Editing Calendar Entries*

Follow these steps to change a calendar entry that you added.

- 1. Click the **Teach** tab, and then the **Calendar** button or icon.
- 2. Locate the month that contains the entry, and then click the date on the calendar with the entry to be edited.
- 3. Click the **ActionLinks** button next to the name of the entry, and select **Edit**.
- 4. Make the necessary changes to your entry.
- 5. Click **Save** to save your changes.

# *Deleting Calendar Entries*

Follow these steps to remove a calendar entry that you added.

- 1. Click the **Teach** tab, and then the **Calendar** button or icon.
- 2. Locate the month that contains the entry, and then click the date on the calendar with the entry to be removed.
- 3. Click the **ActionLinks** button next to the name of the entry, and select **Delete**.
- 1. When the warning message appears, click **OK** to delete the entry.